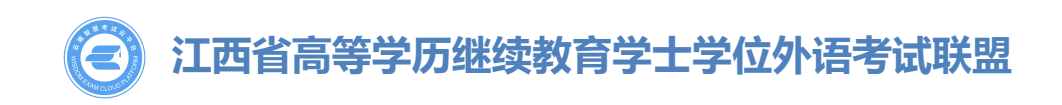

## **考生报名办法及注意事项**

2021 年江西省成人学士学位外语考试根据学习形式分两种登录方式,请在 报考之前一定要清楚自己的学习形式是自学考试还是成人教育,然后仔细阅读本 文后选择正确的登录方式进行登录报考。

**一、如何登录报名系统**

**自学考试的考生**(采取网上自主注册的登录方式)

通过手机号注册后并完成实名认证,进入报名通道提交报名信息等待资格审 核、审核通过后选择考点后在线支付报名费的方式进行(非自学考试类别的考生 切勿进行注册报名)。

① 选择验"证码注册/登录"

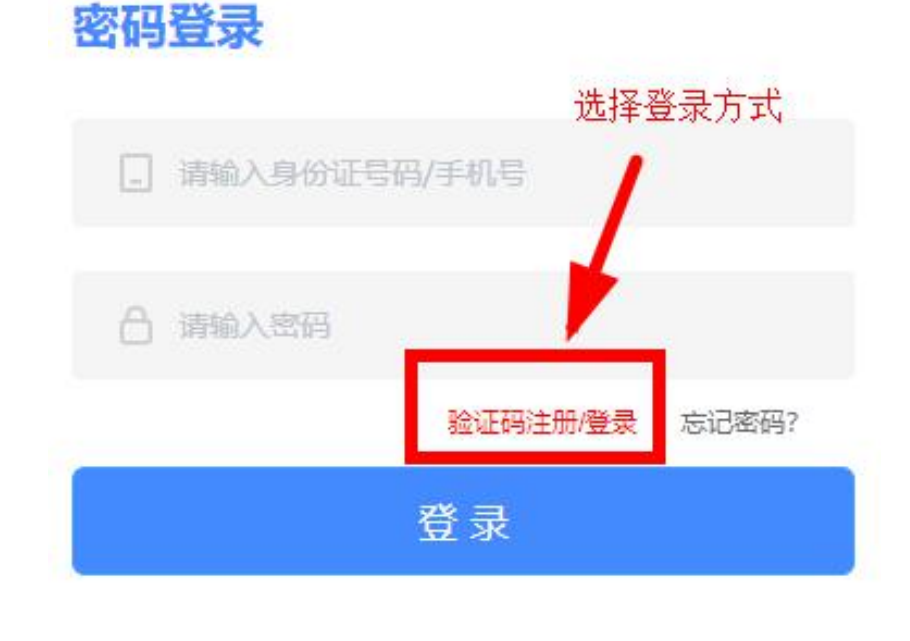

(图例一)

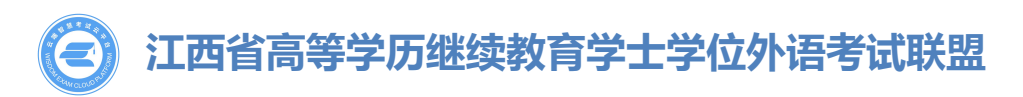

#### ② 填写您的手机号,获取验证码填写后直接登录

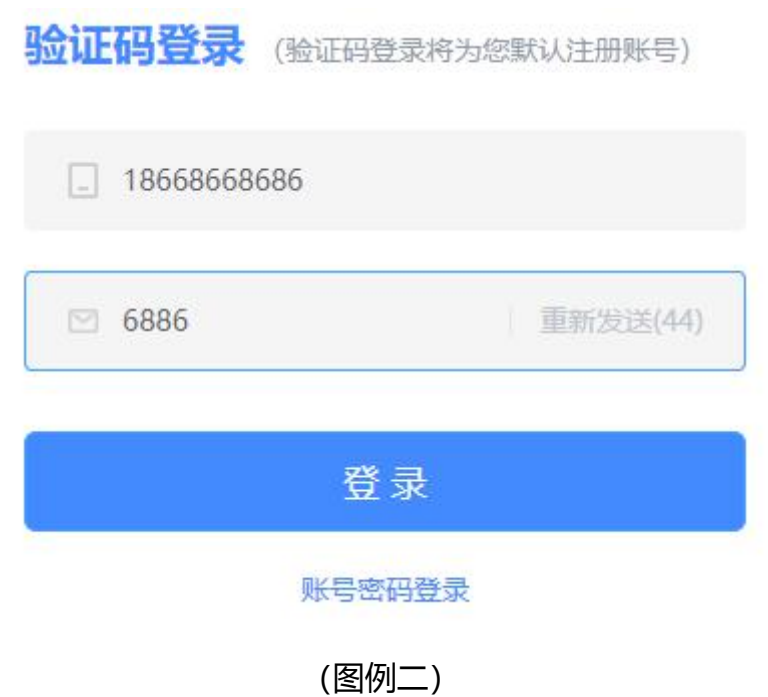

3 登录成功后需要先设置密码: (密码务必牢记, 将用作考试登录)

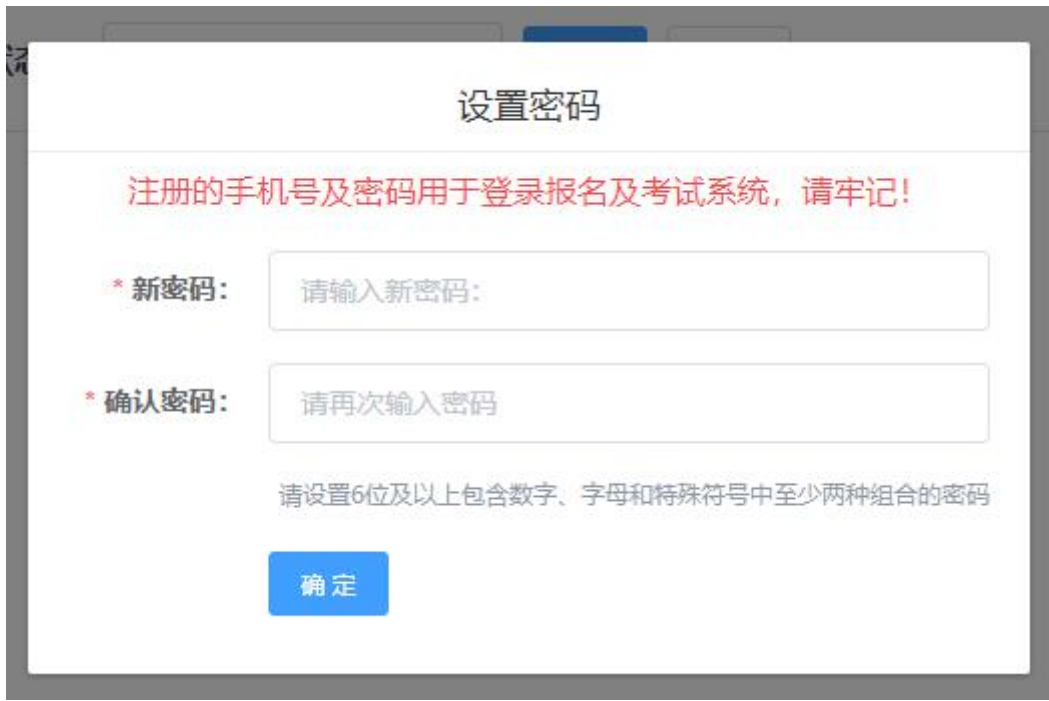

(图例三)

**成人教育的考生**(所属学校会提前将报名信息录入系统,无需通过手机号注册)

① 首次登录使用身份证号+身份证号后 6 位进行登录,若无法登录证明学校 还未将信息导入请耐心等待导入后再进行登录。

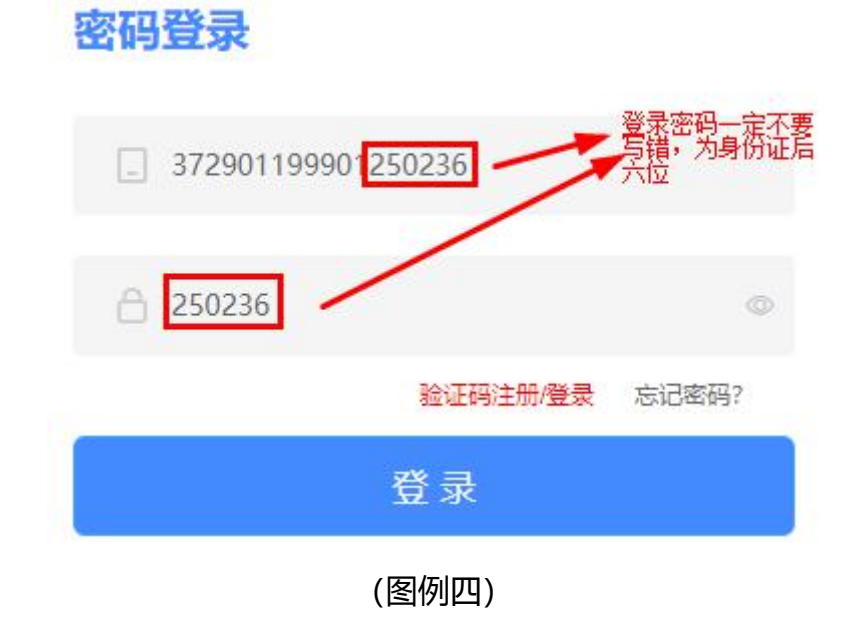

② 登录成功后需要先设置密码:(密码务必牢记,将用作考试登录)

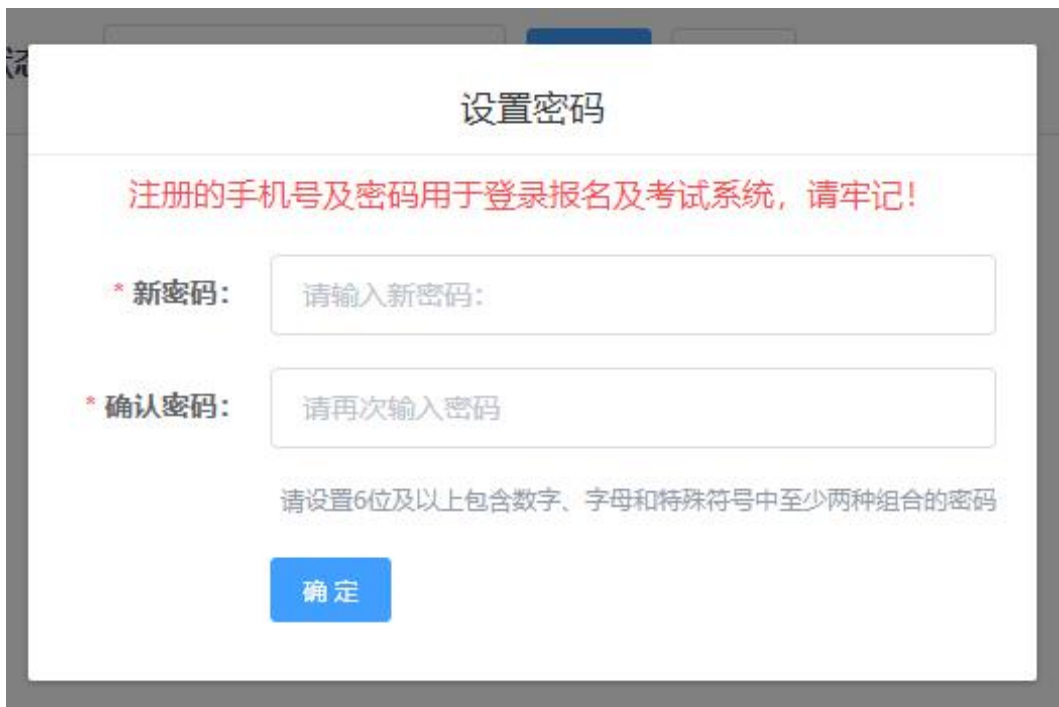

(图例五)

## **江西省高等学历继续教育学士学位外语考试联盟**

③ 修改密码后要绑定自己的手机号(如果提示手机号已存在,那就是您之前 错误的使用手机号注册了账号,需要先去注销您的手机号再来绑定,注销手机号 的办法请去本文第九条,了解手机号的注销办法)

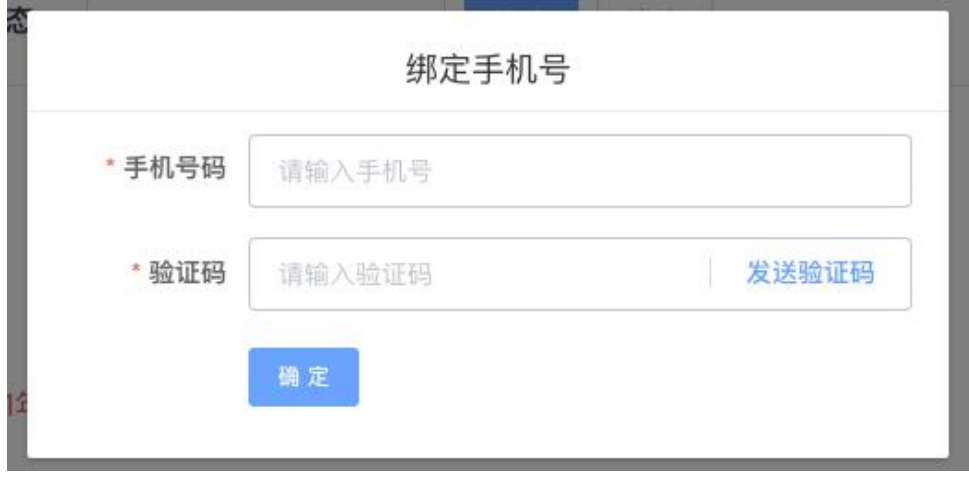

(图例六)

#### **二、如何进行报名**

不论任何学习形式的考生在报名前,都需要先进行实名认证。只有进行了实 名认证才可以进行报名或者确认报名信息。

**①** 点击左侧的"个人中心"行实名认证,点击"实名认证"后弹出弹窗:

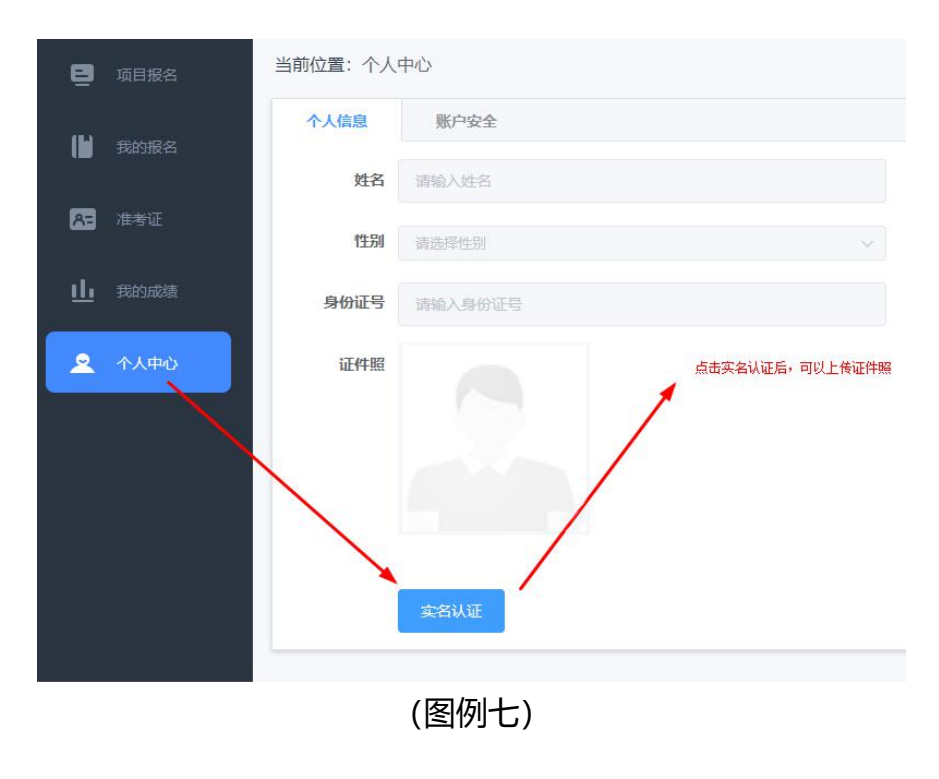

**江西省高等学历继续教育学士学位外语考试联盟**

② 根据真实资料填写身份证信息,并上传正确的证件照。证件照一定是正 面纯色背景的免冠照片,且保证一定的清晰度,否则将无法通过报名审核。若是 学校批量导入报名的成人教育的考生使用身份证号登录后进行实名认证,无须修 改"姓名"和"身份证号",只需上传证件照即可。

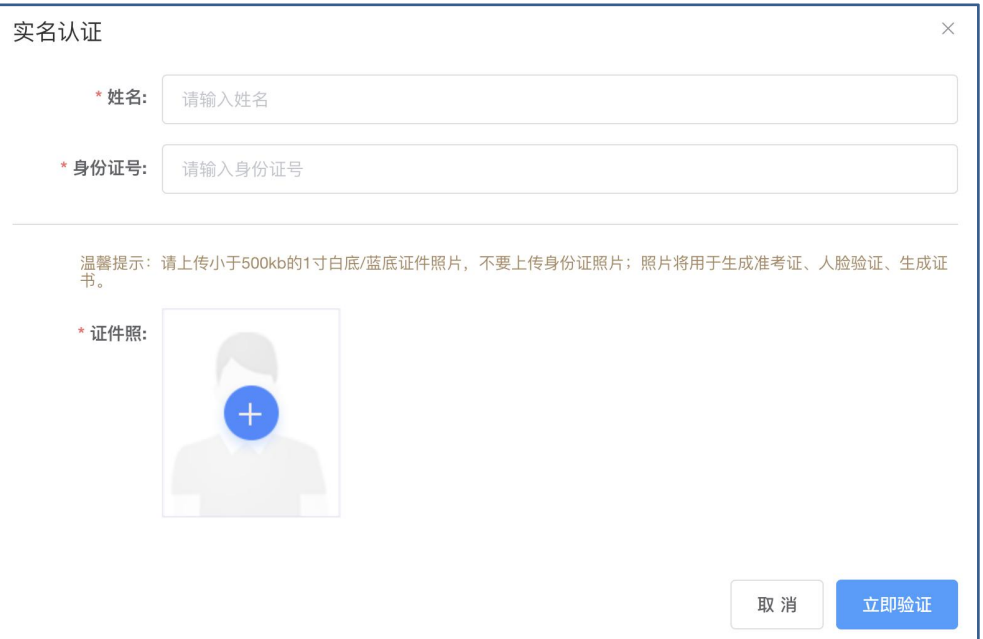

(图例八)

#### ③按照要求裁剪证件照

通过放大/缩小/拖拽的方式将证件照调整到合适位置,通过预览可查看证件 照最终样式,点击确定后提交实名认证;

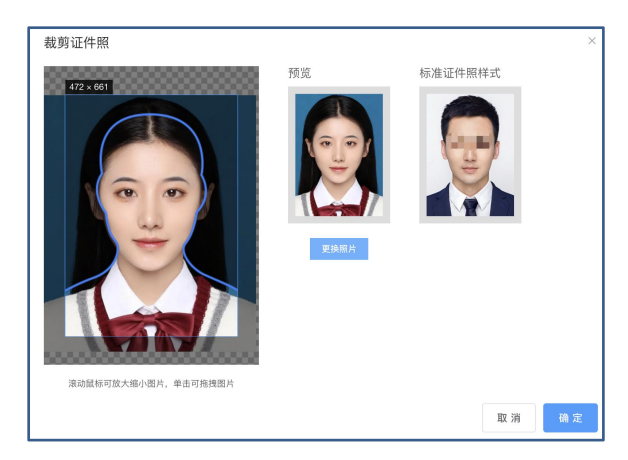

(图例九)

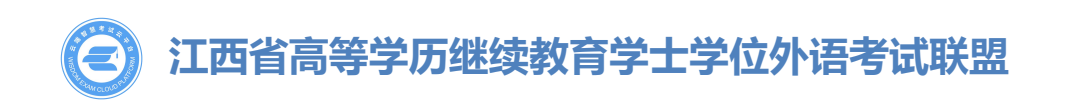

④若实名认证失败,需要重新填写"姓名、身份证号、证件照、身份证正面 照、身份证反面照",提交后交由客服人工认证,等待审核即可。如遇其它问题, 请及时联系平台客服电话解决。

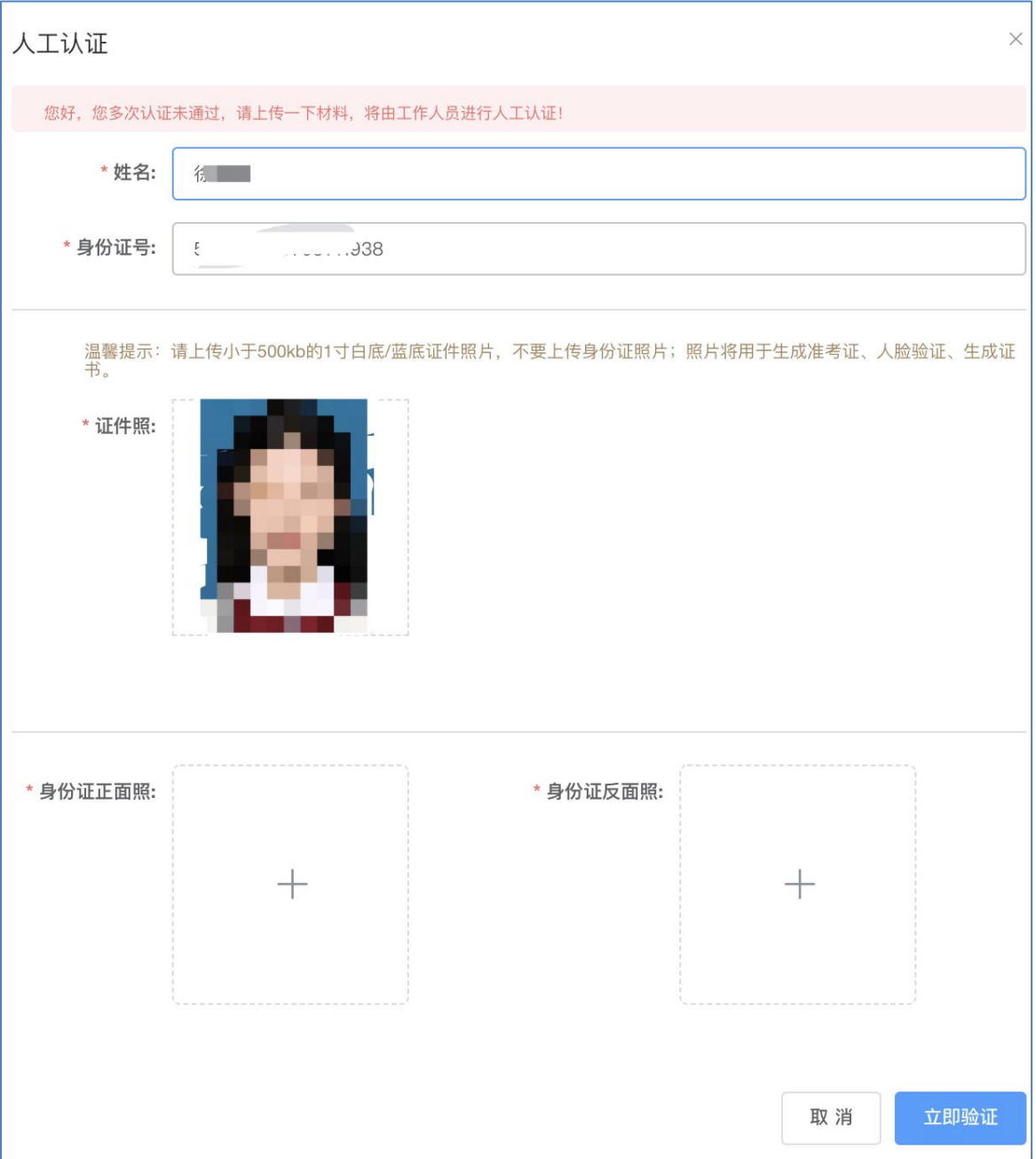

(图例十)

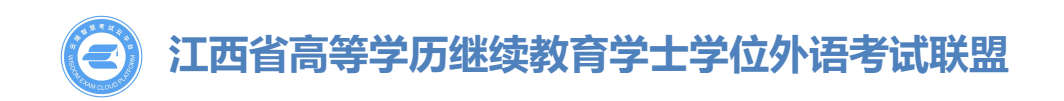

6自学考试的考生认证成功后即可正常报名,即可通过左侧栏"项目报名"、 "我的报名"查看报名信息或参加报名(点击图片查看大图)

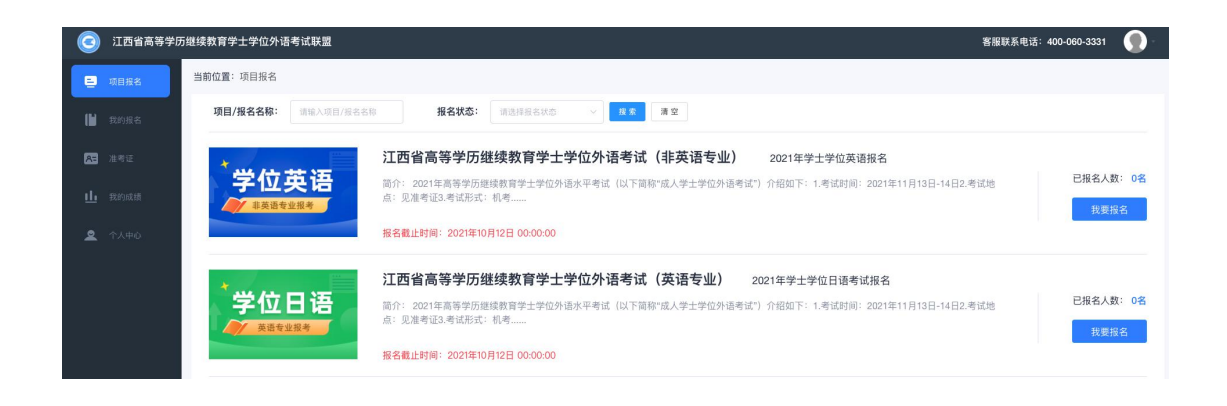

(图例十一)

⑥成人教育考生认证成功后需要到左侧栏"我的报名"功能查看报名状态, 此时状态为"待提交",点击"前往编辑"对报考信息进行确认提交。若信息有 误务必联系客服老师,进行修改,提交后将不能变更。

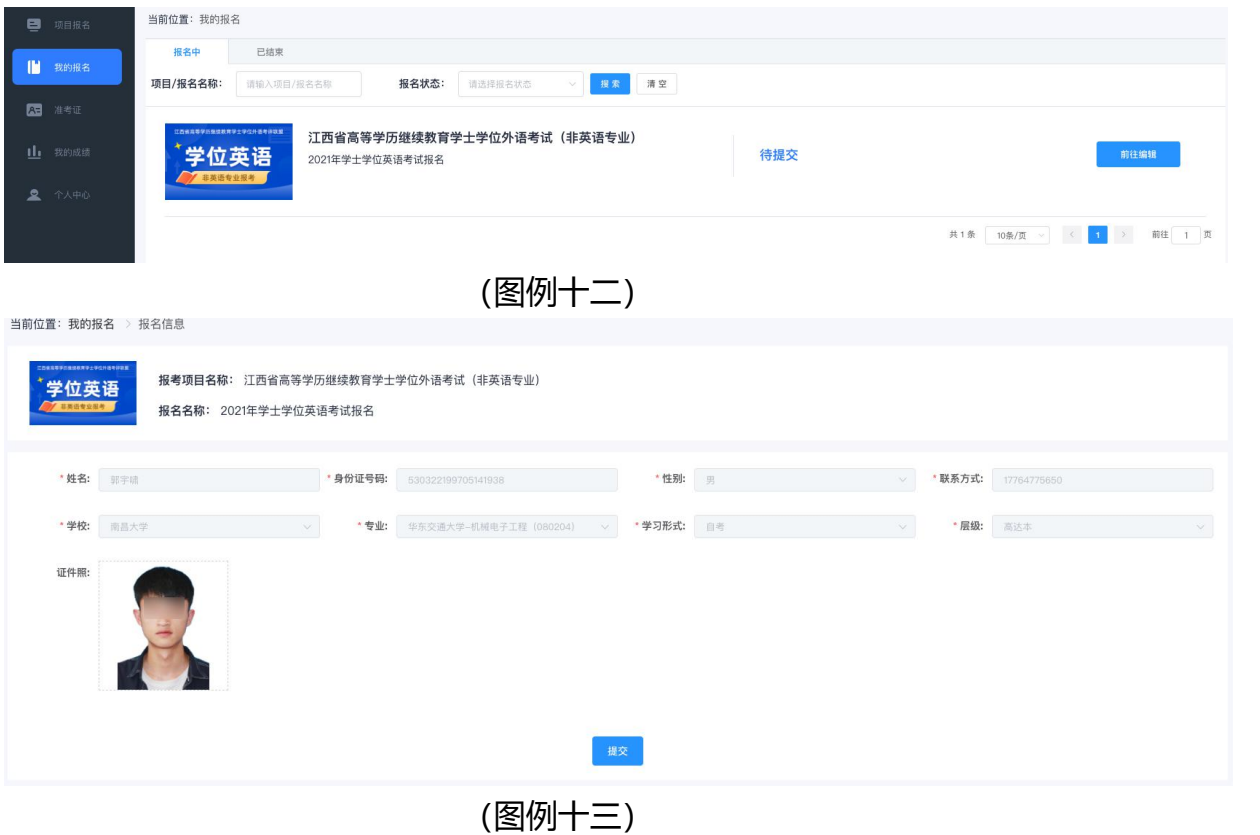

# **江西省高等学历继续教育学士学位外语考试联盟**

#### **三、报名入口各种状态的解释**

①只有报名状态为"**报名中"**的报名才能填写提交报名,此时按钮为"我要 报名"。可点击"我要报名、项目图片、项目名称、报名名称"进入项目详情页。

② 当报名的报名时间截止后,报名状态为**"报名已截止"**,此时按钮为"查 看详情"。此时只能查看项目详情,不可报名。

③ 当报名的报名状态为**"报名未开始"**,此时也不可报名;需要等到报名 开始才可讲入详情页查看考试安排;

#### **四、认真阅读报名详情页**

在报名入口状态为"报名中"的状态下,点击"我要报名"进入报名的详情页

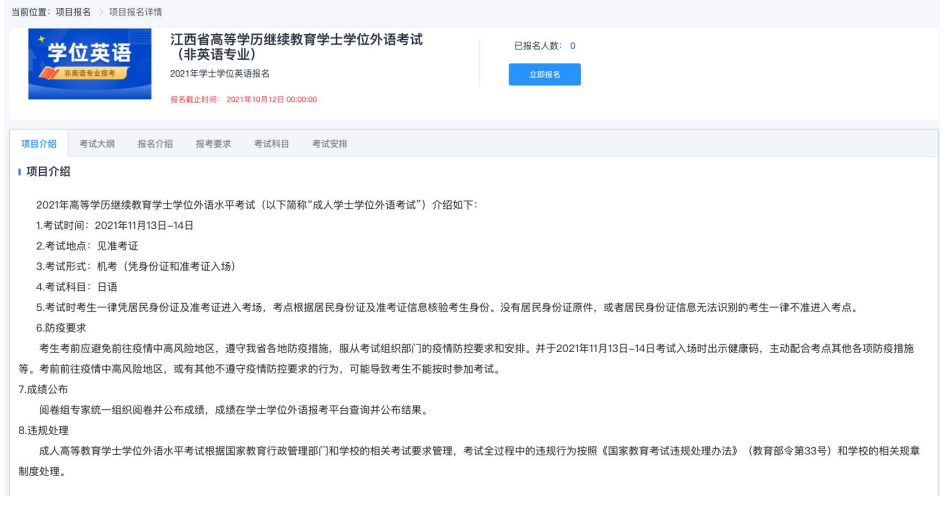

#### (图例十四)

#### **五、了解自己的报名情况**

①如果想了解自己的报名情况可以通过"我的报名"进行查看,此处展示考生报 名信息的状态。审核通过后,状态为"待支付"。支付通过后状态为"待发放准 考证"。被驳回后,状态为"已驳回",需要根据驳回原因再次修改后重新提交。 "待提交"状态下点击查看"报名信息"时,若考生未认证,则需要先认证后才 能继续报名。

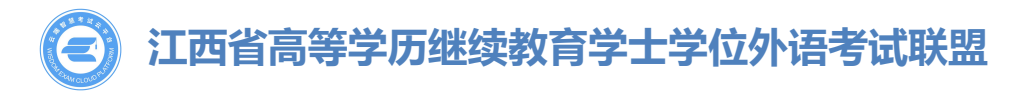

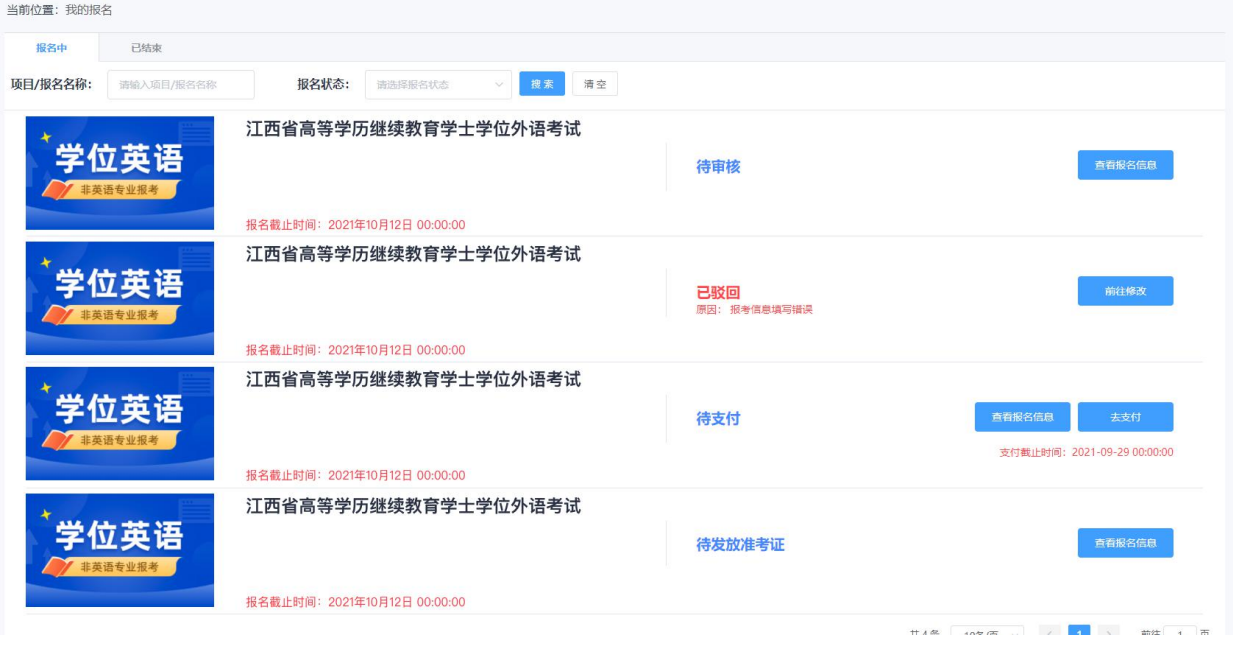

(图例十五)

### **六、如何在线支付报名费用**

①需要在支付截止时间前完成支付;考生先选择"考区",然后选择支付方式后 提交;支持支付宝和微信俩种支付方式。

②选择(预选)"考区"只是一个参考考区,考生请耐心等待准考证的发放,准 考证发放后可查看自己的具体考区、考点、考场信息

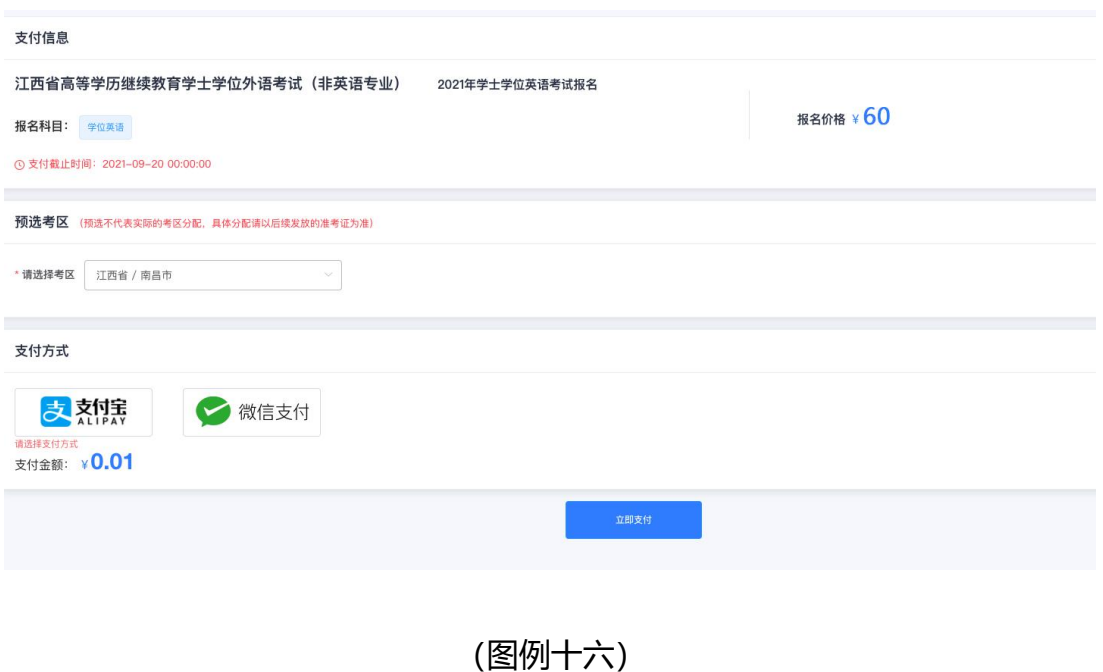

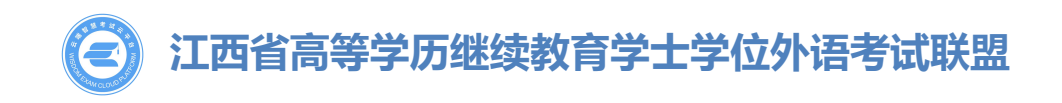

#### **七、报名已结束的状态**

已结束页面下展示考生报名状态为"报名完成"的数据,此处可查看准考证。也 展示异常情况下结束的数据。

#### **八、如何打印查看或打印准考证**

①当报名支付完成后,既可以进入待发放准考证状态。按钮变为"查看报名信息" 状态,既可查看报名信息。

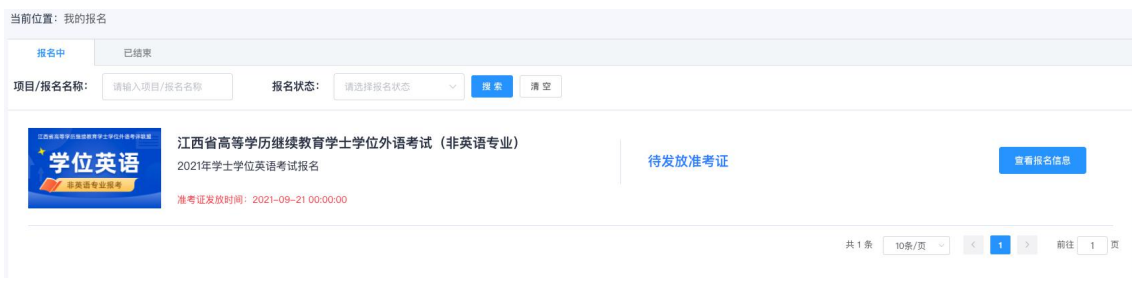

(图例十七)

②当报名状态变成"报名完成"的状态之后,按钮变为"查看考证"状态,既可 查看准考证信息。

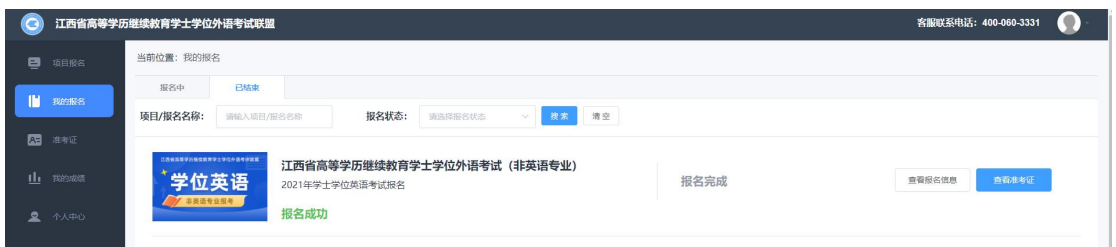

(图例十八)

②准考证的作用,可扫描准考证上的二维码来获取"电子准考证",务必携带准 考证参加考试。

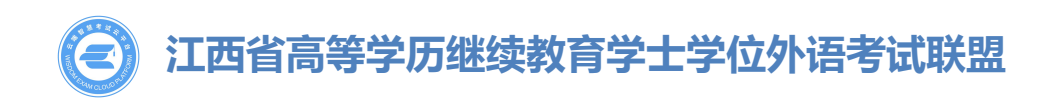

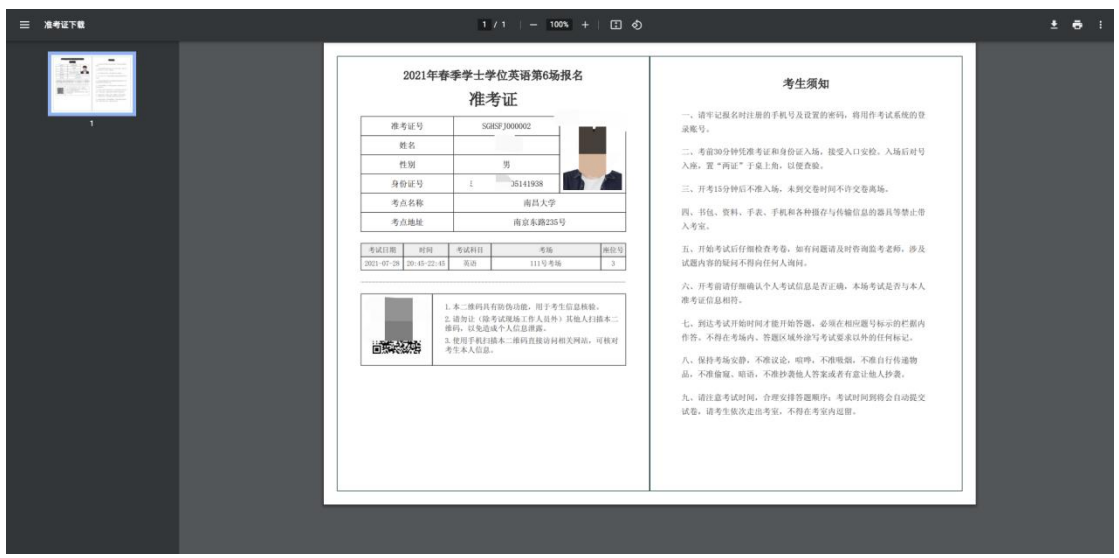

(图例十九)

### **九、如何注销自己的账号、修改密码、修改手机绑定**

①个人中心账户安全支持"修改绑定手机号、修改密码、账号注销"。注销后, 考生信息与报名信息资料都会被删除,且无法找回。

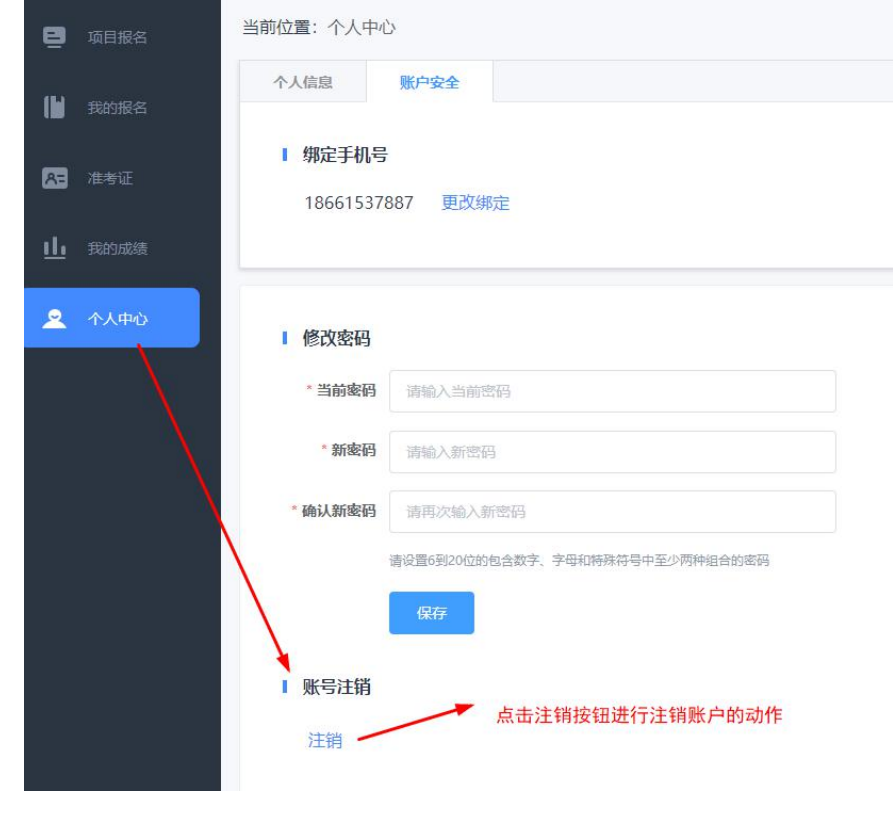